# **Plataforma On-line**

## **Servei de Menjador**

## **Manual d'instruccions**

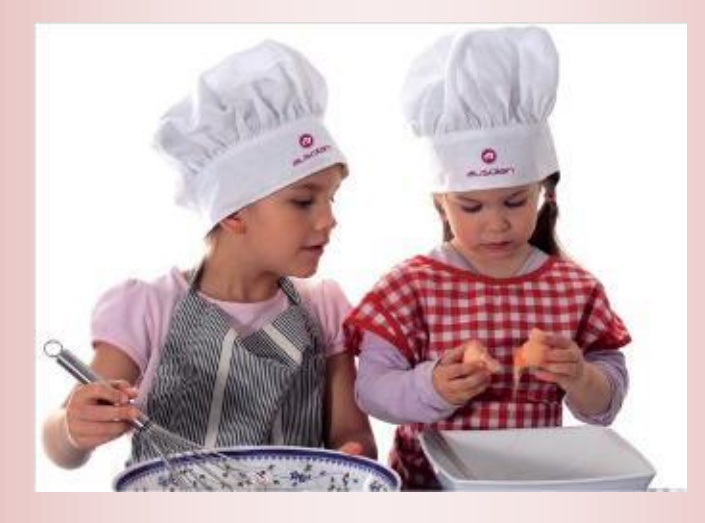

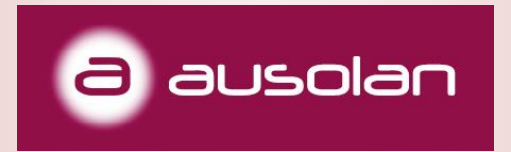

### **Aplicació de menjador**

Des d'Ausolan, després de més de 50 anys de dedicació a menjadors escolars en els quals oferim el servei integral de cuina i monitoraje, naix una plataforma on-line capaç d'englobar de manera ràpida, còmoda i eficaç el seguiment dels comensals.

Aquest aplicatiu és fruit de múltiples suggeriments per part de centres educatius, que ens han portat a agilitar, modernitzar i automatitzar el control dels comensals.

Permet l'accés als familiars autoritzats de cada xiquet.

L'accés es realitza de manera segura mitjançant una contrasenya personalitzada.

El control d'accés del xiquet/a a el menjador es pot realitzar mitjançant sistemes biomètrics, permetent la identificació veraç del comensal.

Complim amb tots els requisits de protecció de dades establides per l'AEPD.

#### **Com utilitzar l'aplicatiu?**

Benvinguts al nostre aplicatiu \*COMOCOMEN, des del qual conéixer diàriament com han menjat els nostres fills.

Per a registrar-nos i donar-nos d'alta podem accedir directament escanejant aquest codi QR que ens condueix al formulari d'inscripció, on registrar les nostres dades com a tutors legals i les dades de l'alumne/comensal.

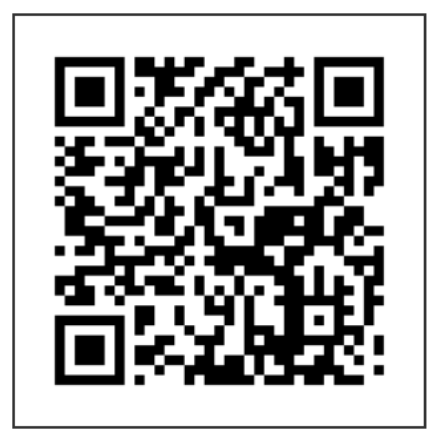

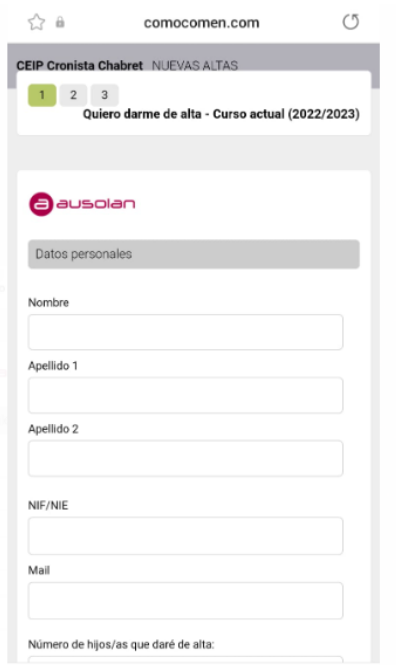

O podem accedir també mitjantçant l'**ordinador**, escrivint directament en la barra superior del navegador (preferiblement Google Chrome) l'adreça mostrada ací baix o fent clic sobre aquest link:

[https://comocomen.com/\\_\\_comis008/padres/form\\_alta\\_padres.php](https://comocomen.com/__comis008/padres/form_alta_padres.php)

Una vegada seleccionada la casella de VULL DONAR-ME D'ALTA, se'ns obrirà una pantalla on completarem les dades del familiar (pare, mare o tutor). Ens demanarà el nom, cognoms, NIF/NIE, correu electrònic i el nombre de fills/as que volem donar d'alta. Una vegada completat, cliquem a SEGÜENT per a continuar amb el procés.

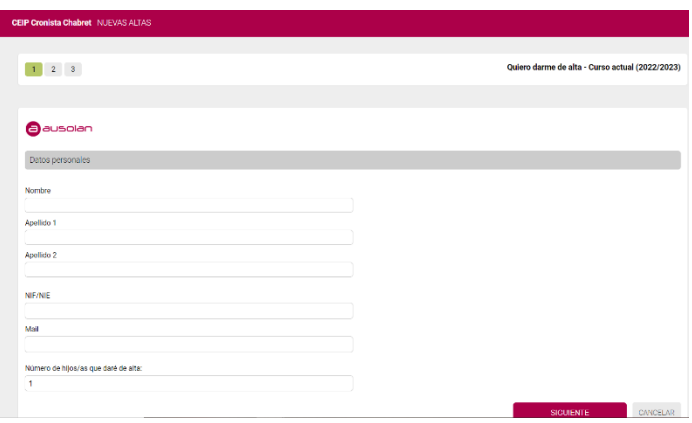

En la segona pantalla, ens sol·licitarà algunes dades més de contacte, així com les dades corresponents a xiquets/as que vulguen donar d'alta (nom, cognoms, data de naixement, curs, relació de parentiu del familiar que realitza l'alta respecte al xiquet/a i el tipus d'assistència).

En quant al tipus d'assistència, hi ha tres opcions possibles:

- 1. -Tots els dies
- 2. -Dies fixos: seleccionant els dies de la setmana que es quedarà a menjar en cas de no ser tots.
- 3. -Esporàdic: si vol rebre la informació, el dia que vulga fer ús del menjador haurà de crear un avís d'assistència a través de l'aplicatiu.

*Les faltes al menjador s'informen directament el centre escolar per les vies oficials marcades per direcció.*

Finalment, haurem d'acceptar les condicions del servei i marcar la verificació NO SOC UN ROBOT. Una vegada fet això, clicarem SEGÜENT.

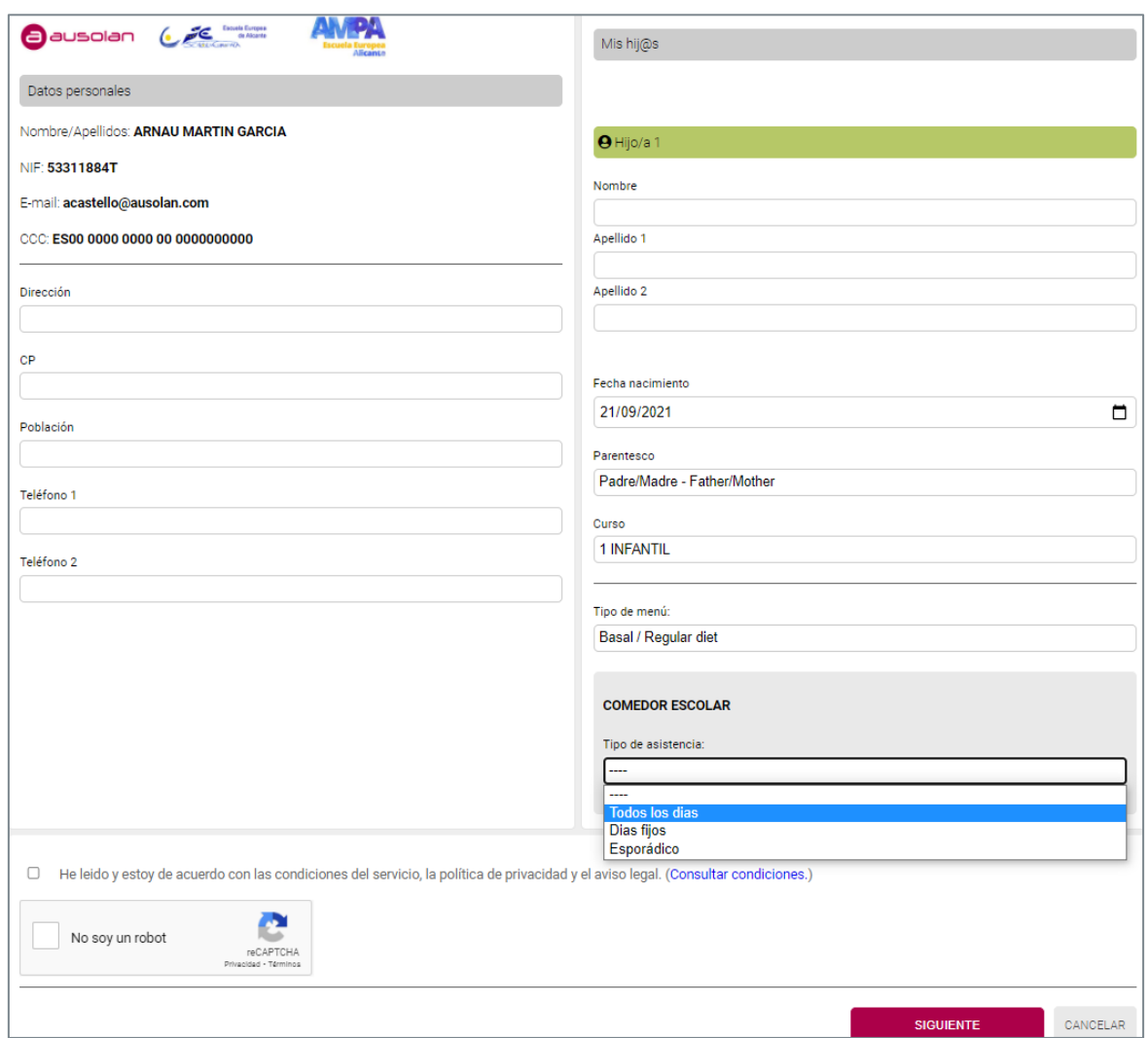

En aquest últim pas, ens verificarà que l'alta s'ha realitzat correctament i se'ns assignarà la contrasenya d'accés. Aquesta última informació ens arribarà al correu electrònic que haurem indicat en la preinscripció.

A partir d'aqueix moment, una vegada es validen les dades de l'alumne acarant-los amb el centre, (en el terme aproximat de 48 hores) es validarà la seua petició i la seua alta serà efectiva.

A partir de llavors l'únic enllaç d'accés serà el següent:

Des de QR:

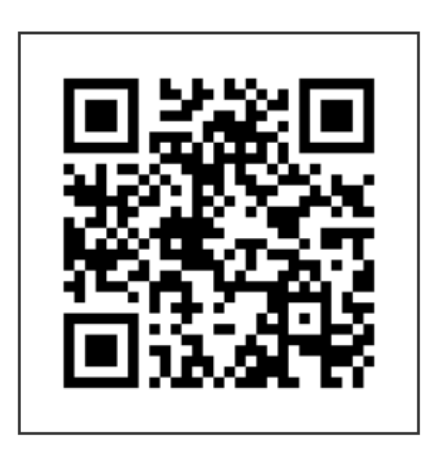

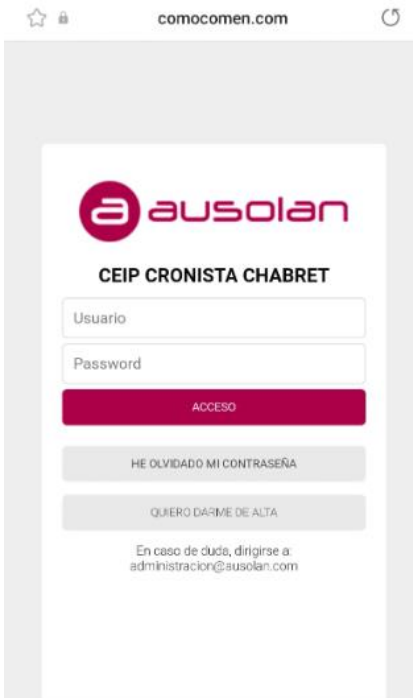

#### Des de ordinador o mòbil:

[https://comocomen.com/\\_\\_comis008/padres](https://comocomen.com/__comis008/padres)

Una vegada dins s'han de seguir aquests passos per a poder tindre un accés directe en la pantalla d'inici del telèfon mòbil.

EXEMPLE PER A ANDROID

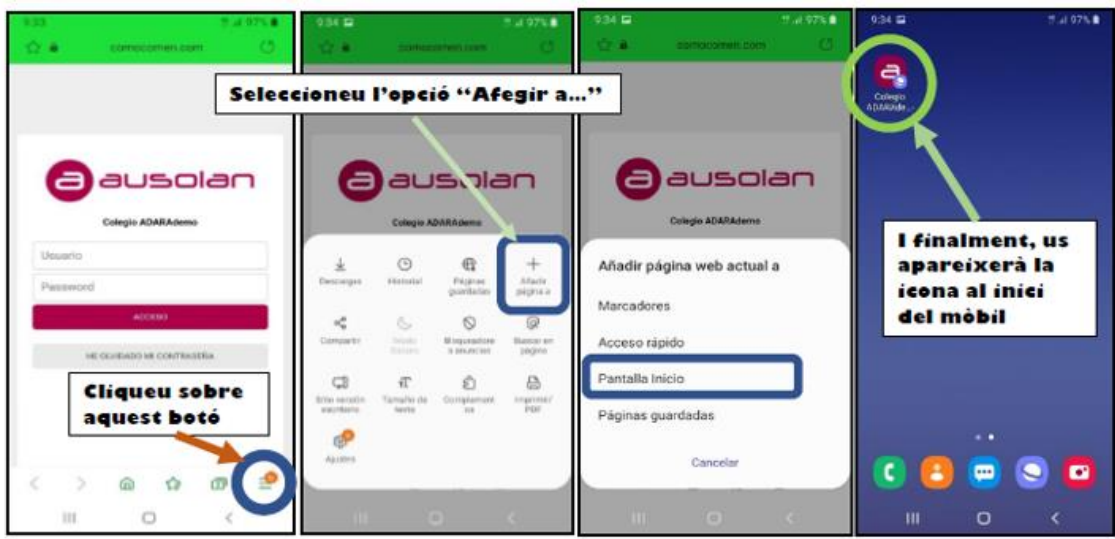

#### EXEMPLE PER A IPHONE

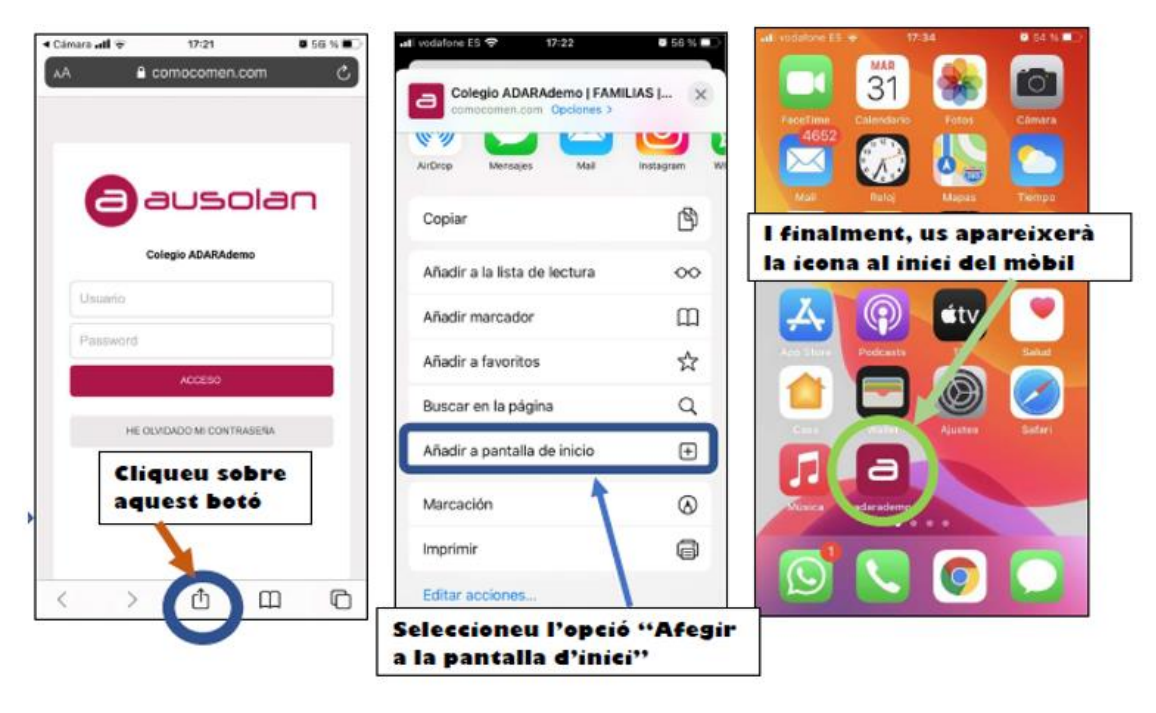

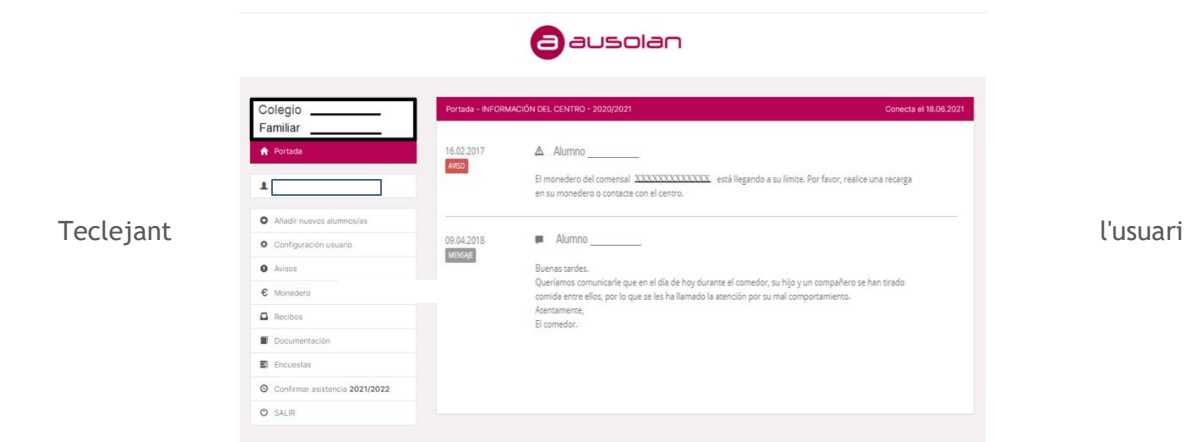

(DNI complet de la persona autoritzada amb lletra en majúscula) i la contrasenya (contrasenya aleatòria que es rep en el correu registrat) arribem a la pàgina principal. En el costat esquerre trobem un menú que ens permet moure'ns per totes les pantalles de l'aplicació. En el costat dret podrem veure la informació que s'envia des del menjador.

Clicant sobre el nom del xiquet/a podeu accedir a l'apartat INFORME, on els pares podreu visualitzar les indicacions que ha posat la monitora del menjador sobre els hàbits alimentaris, higiènics, de comportament social i altres observacions. Els informes s'enviaran de manera diària, mensual o trimestral, en funció dels acords del curs o edat dels alumnes pautats pel centre escolar.

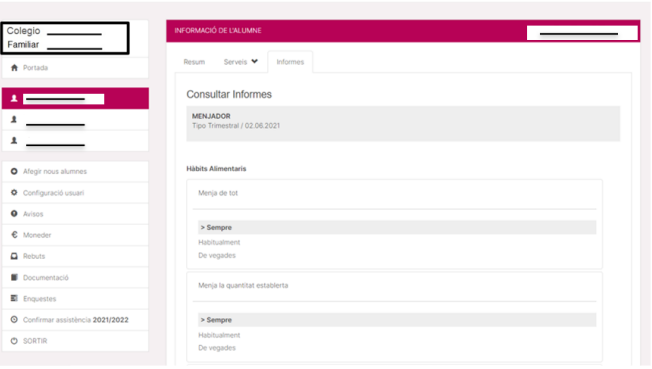

Per a actualitzar dades de contacte, s'ha d'utilitzar l'opció **configuración de usuario**. Ací es pot modificar la contrasenya rebuda i l'idioma.

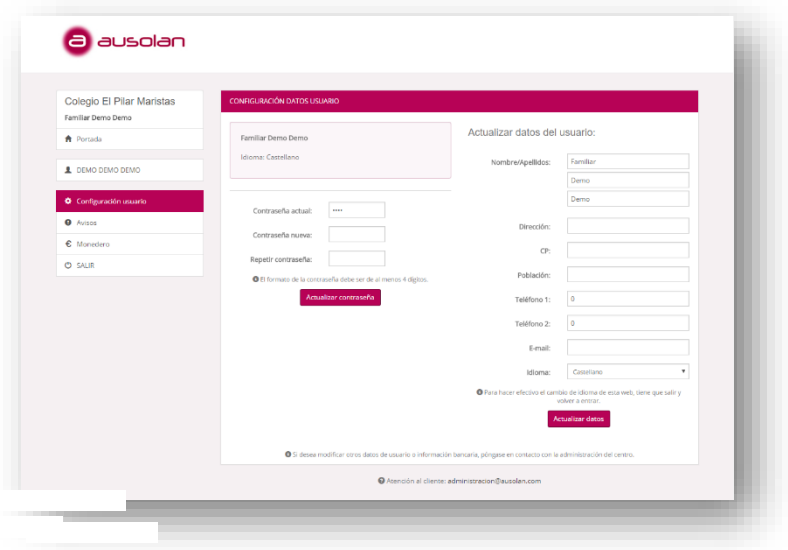

Davant qualsevol dubte preguem que escriguen mail a la següent adreça:

[administracion@ausolan.com](mailto:administracion@ausolan.com)